## Editing Spatial Data Workshop

Spring 2015 – Spatial Analysis Lab

- 1. Locate the Historic\_Campus\_Buildings map package, double-click to open: Q:\Classes\Workshops\Spring2015\Historic\_Campus\_Buildings.mpk
- 2. Explore the historic campus map
- 3. Use the swipe tool found on the effects toolbar to swipe the layer to view today's orthophoto underneath:
	- a. Go to **Customize**  $\rightarrow$  **Toolbars**  $\rightarrow$  **Effects** to turn on the Effects toolbar
	- b. Make sure the campusmap19351 map is selected in the box
	- c. Click the swipe button, then drag on the screen to reveal the map underneath
- $\blacksquare$
- 4. Turn on the campus\_buildings\_1935 layer and look for differences between today's building location, size/shape, and presence/absence to identify features to change
	- a. It may be helpful to switch to the **pan** tool for this
- 5. Right-click on the campus\_buildings layer and choose **Edit Features Start Editing**
	- a. The goal is to change the building layer to reflect the buildings present on campus in 1935

gΜη

- b. Go through the following steps to learn each of the feature editing abilities
- Remove a building: locate a building that exists today and did not in 1935
	- a. Click on this building using the black select arrow, this should highlight the building it is now selected

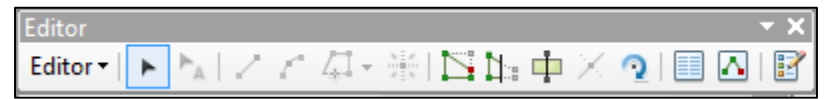

- b. To delete the building you can simply press **Delete**
- c. Go ahead and use the "Editor" dropdown to select **Save Edits**, this will save the changes
- Add a building: locate a building that once existed and has since been removed
	- a. Locate the **Create Features** window to the right of the screen if it is not open, click
	- b. Select the feature to-be-made Campus\_buildings\_1935

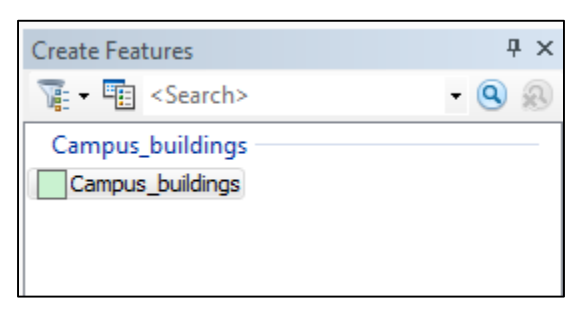

c. Choose polygon from the list of feature types

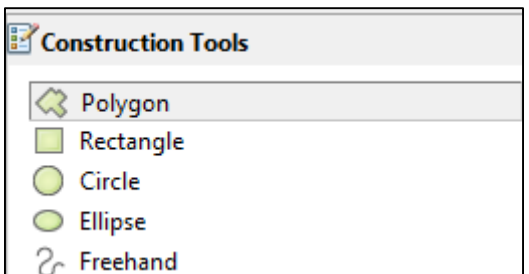

- d. Choose one of the building corners (on the 1935 map) and click once to create the first vertex, click again at the next corner to add a second vertex, and so on
- e. To complete the shape double-click the last vertex
- Edit a building: Locate a building that has changed slightly over time in terms of shape/location
	- a. Select the black select arrow to select the building this will highlight the building blue
	- b. Click the  $\mathbb{R}$  button to open the edit vertices toolbar

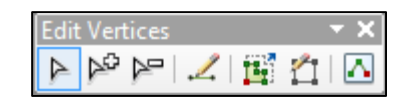

- c. The new toolbar gives you options to select current vertices and move them, or to remove vertices, or to add new ones
- d. When you finish editing the feature you can click off the shape to deselect
- e. Save changes
- Edit attributes in the table: Locate the new building that was added to the map
	- a. Use the black select arrow to select the building
	- b. Now open the attribute table for the layer
	- c. The feature should be highlighted in the table, click the blue box to show only the selected features in the table
	- d. Click the cell under building name for the highlighted feature
	- e. If you know the name of this building type it in here, if not type something like "historic building" or "unknown" – you could also try to find the name of the building on google
- 6. Stop editing and save changes:
	- a. Use the "Editor" dropdown to select **Stop Editing**
	- b. It will ask if you'd like to save edits, just say **Yes**

The changes are retained in the layer. Now turn on the campus\_buildings\_2014 layer drive to compare today's buildings to the changes made to the 1935 layer

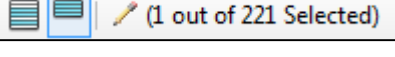